# **ONLINE APPLICATION USER GUIDE**

## **Creating User Account**

#### **Applicant Login Page**

This is the homepage for applicants (before login). User can use the general services shown without registering in the system. For using rest of the services applicant has to create an account.

### Steps:

- Double click on or or other search engine icon to open the browser.
- Enter the URL in the address bar as www.psc.gov.np
- Click on the online application button appearing in the home page.

System will open the PSC Homepage for applicants

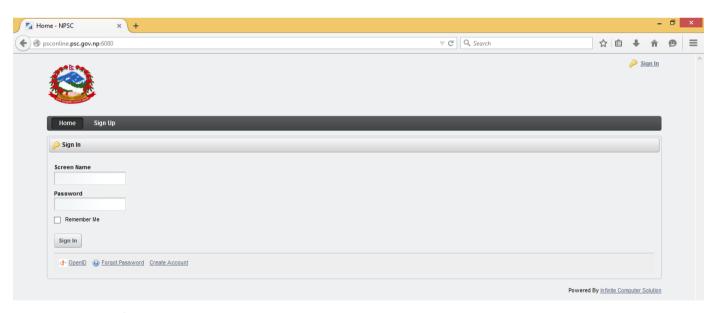

# **Create applicant Login**

This page will allow user to create a user account by registering themselves with the system. User has to create a Username and Password for login. User has to enter his/her personal details also in the process of registration.

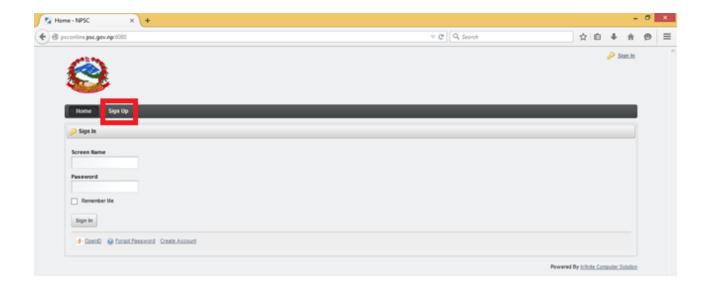

# Click on Sign Up tab

System will display the registration page

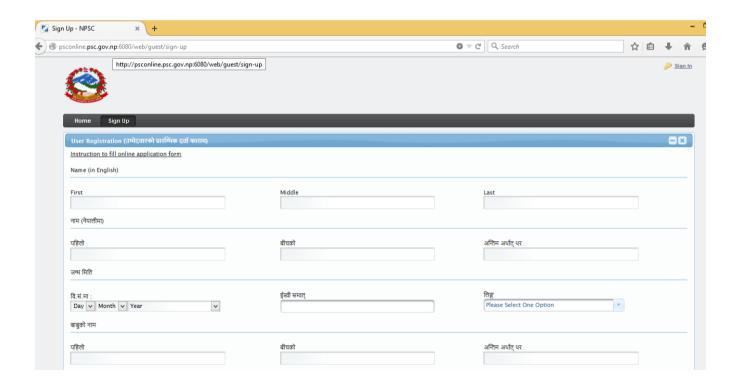

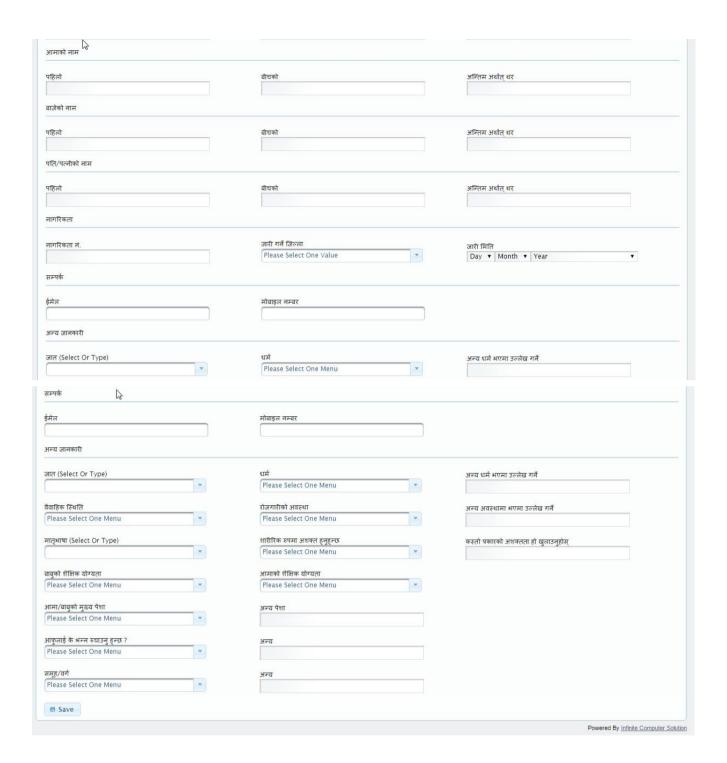

- Enter the details / Select the entries to be made
- Click on save button.

Confirmation message will be displayed in a secondary window as shown below:

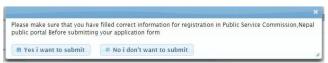

Registration Process will be accepted if user clicks on Yes I want to submit button.

The below page will be displayed with confirmation message with your user name and password.

User name and password will be sent to the applicant's mobile number specified in the registration process.

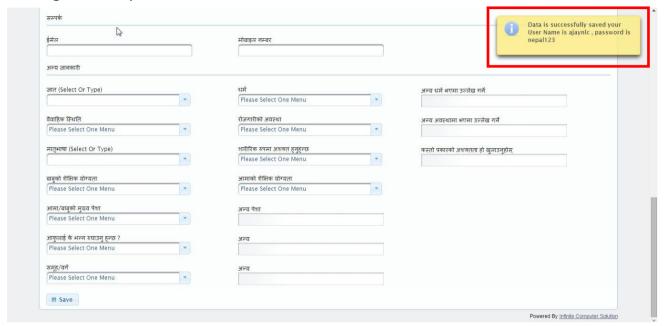

The registration page remains, as it is if user clicks on **No I don't want to submit** button.

# **Creating New Password**

To change/ reset the password generated by the system, the below given steps need to be followed:

• Click on the **Sign In** link (with a key icon)

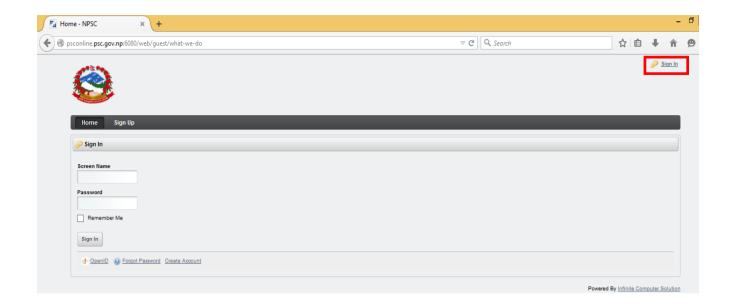

- Enter the User / Screen Name in user name field
- Enter the password in the password field
- Click on the Sign In button

New Password page will be displayed as shown below:

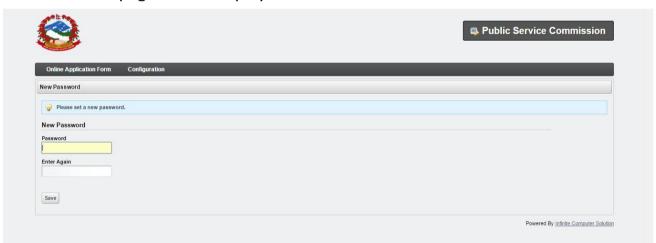

Applicant may create his/her own new password

- Enter new password in the Password field
- Enter the same password in the **Enter Again** field.

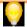

Password should be minimum 8 characters long and maximum limit should be 30 characters

Password should have at least 1 special character and 1 number and 1 alphabet

Data in **Password** and **Enter Again** field should be same

- Click on Save button.
- Password Reminder questions and their answers are mandatory.

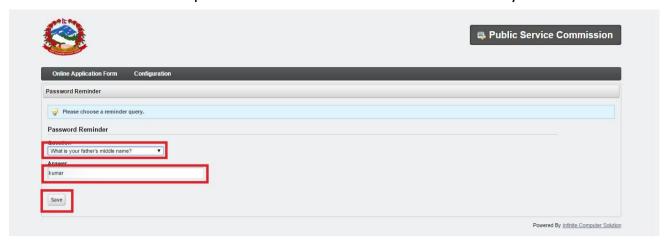

• Click on **Save** button to complete the

# **Applicant Login**

This page allows all registered applicants to 'login' the system.

### **Applicant Homepage (After Login)**

This page will show the list of tabs applicant can use to enter his/her details for applying.

#### Personal Details Tab:

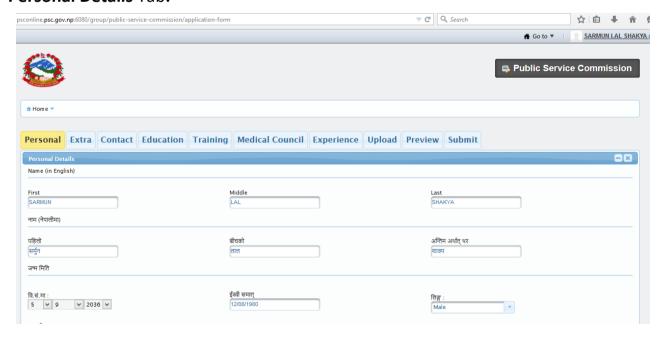

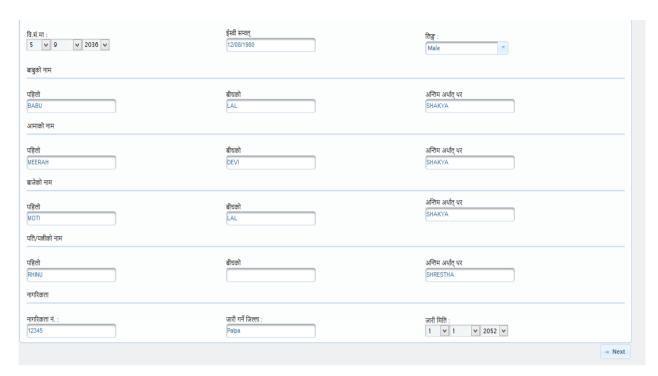

- Enter the details /Select the entries to be made
- Click on Next button

Additional Details Tab page will be displayed as shown below:

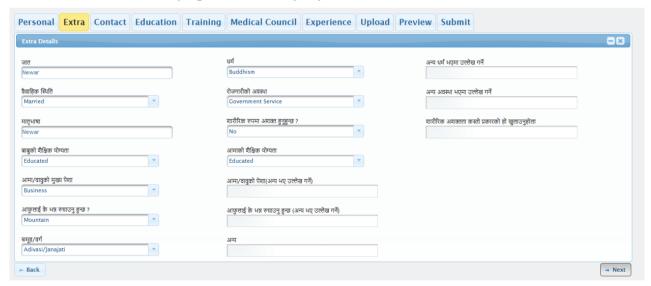

- Enter the details /Select the entries to be made
- Click on **Next** button

Contact Details page will be displayed as shown below:

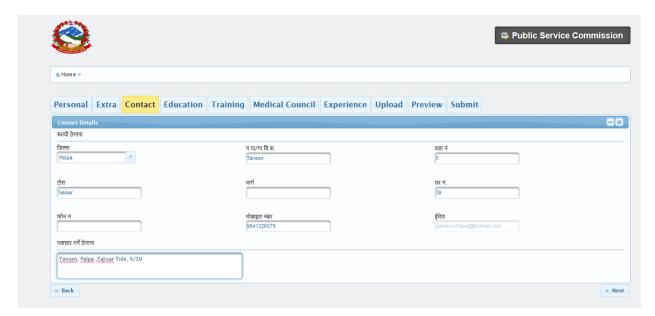

Applicant should fill the Contact Details to go to Next page

- Enter the details /Select the entries to be made
- Click on Next button

Education Details page will be displayed as shown below:

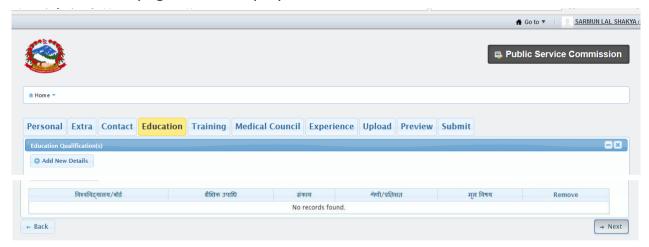

**Back button:** For updating previous tab details, applicant can click on **Back** button. System will take user to previous page for updating details.

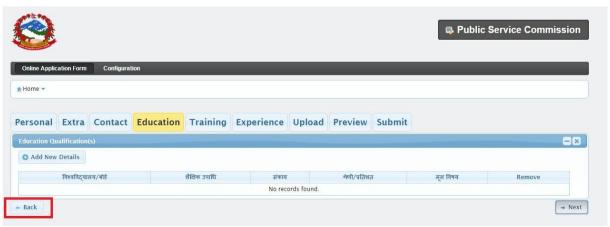

By clicking on **Add New Details** button, secondary window will be displayed for entering education details.

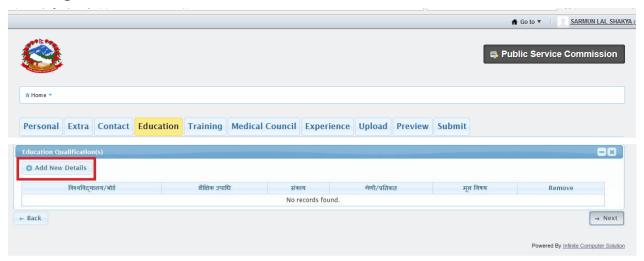

The following screen shot shows the education details page in secondary window.

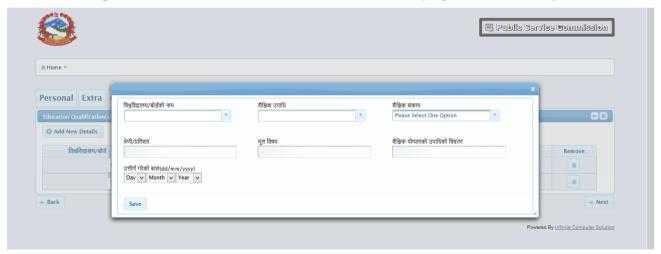

The above page will allow user to enter his/her educational details

- Enter the details /Select the entries to be made.
- Click on Save button.

The following screen shot shows the confirmation message of education details information.

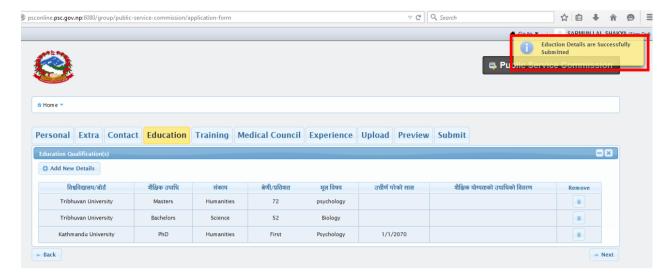

• Click on **Next** button as shown below. Now the **Training Details** page will be displayed as shown below:

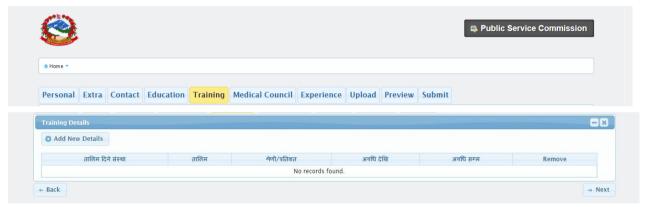

By clicking on **Add New Details** button, secondary window will be displayed for entering Training details.

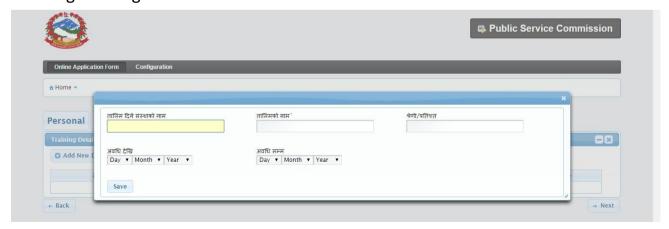

The above page will allow user to enter his/her educational details

- Enter the details/Select the entries to be made.
- Click on Save button.

• The following screen shot shows the confirmation message of Training details information.

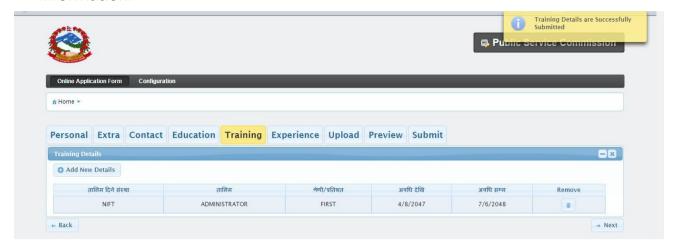

- Now the Medical Council page will be displayed as shown below:
- Candidates applying for the posts related to Health Service need to fill the required details . For others it is not required.

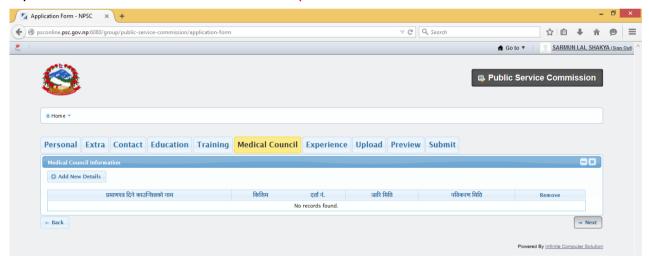

Click on Next button as shown below.

Now the **Experience Details** page will be displayed as shown below:

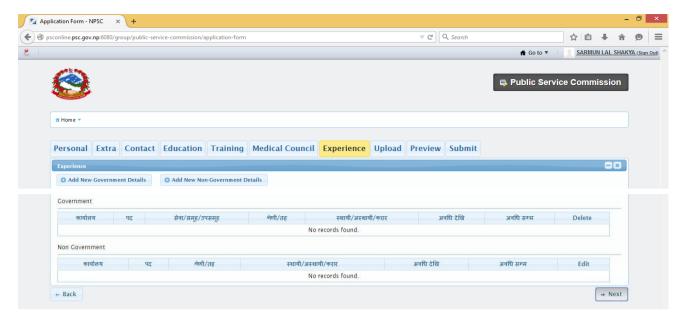

By clicking on **Add New Government Details** button, secondary window will be displayed for entering Training details.

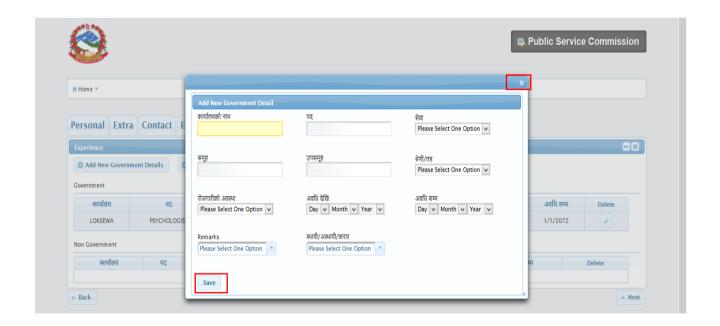

- Select / Enter the correct information.
- Click on **Save** button to save the information.

Or

Click on [X] button to close the current page
 System will close the current page and return to the Homepage

The saved information / details will be displayed below the Government section as shown below:

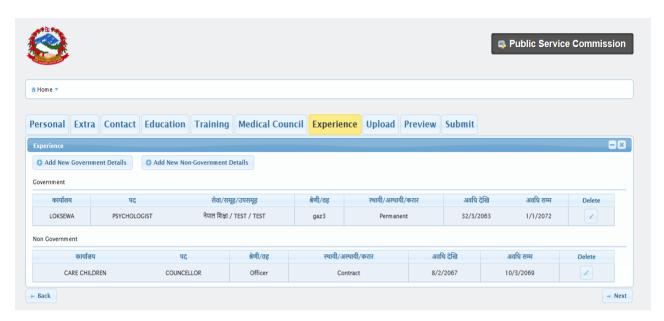

#### Click on Next button

The **Upload** page will be displayed as shown below: Applicant has to upload his/her scanned photograph.

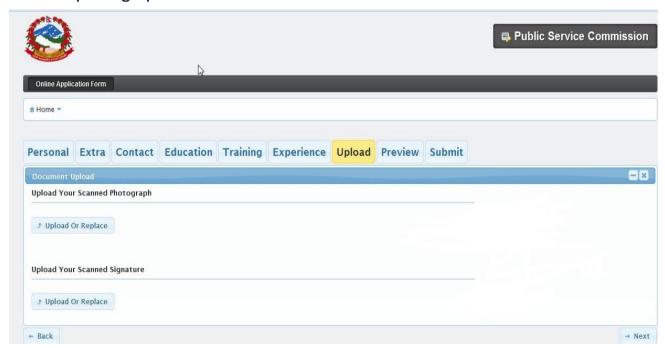

- Click on Upload or Replace button under "Upload Your Scanned Photograph" section.
- Click on **Choose** option and select scan photograph from secondary window.
- Click on Upload button.

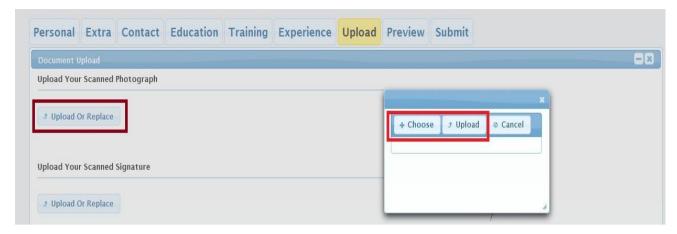

Applicant has to upload his/her scanned signature.

- Click on **Upload or Replace** button under "Upload your scanned Signature" section.
- Click on **Choose** option and select scan photograph from secondary window.
- Click on **Upload** button.
   The uploaded information/ details will be displayed as shown below:

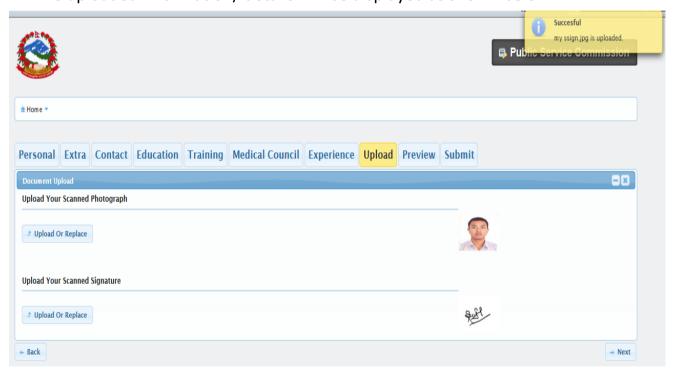

- Click on **Next** button
- Application Preview page will be displayed as shown below :

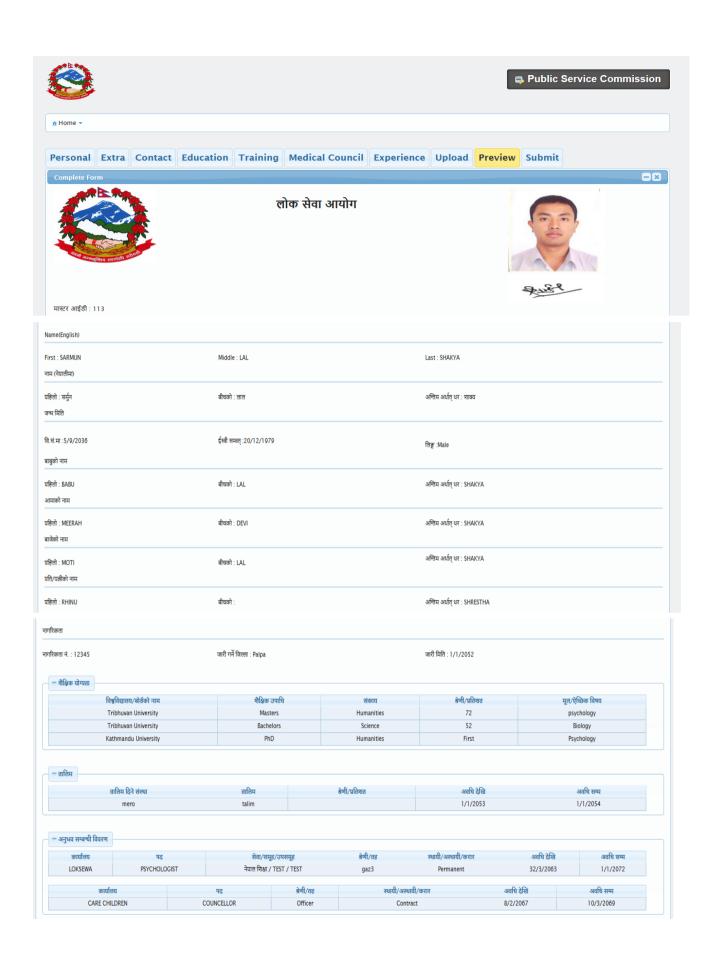

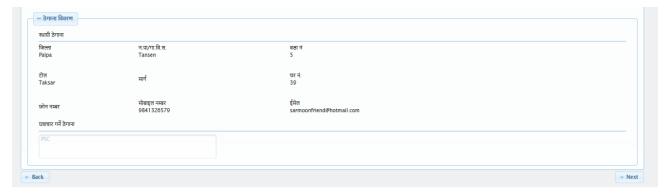

- Click on Next button
- Submit Form page will be displayed as shown below :

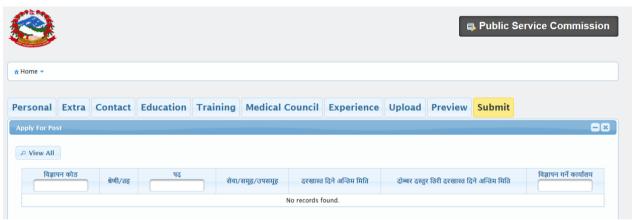

#### Click on View All Button

• All advertised Posts with details will be displayed as shown below :

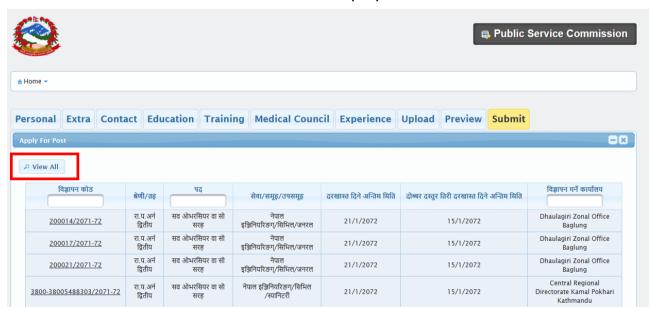

- Select and Click on the relevant Advertisement code
- The selected code will be displayed as shown below :

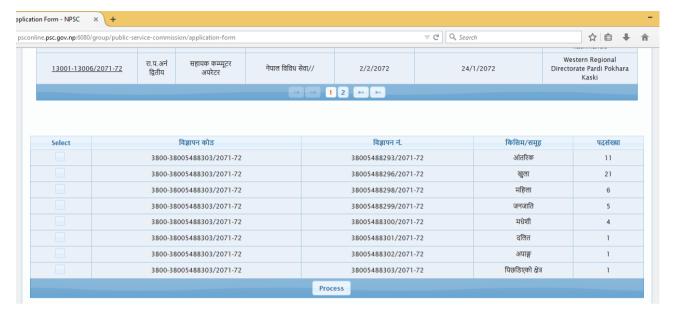

• Click on the Check box below select menu in which you are eligible to apply

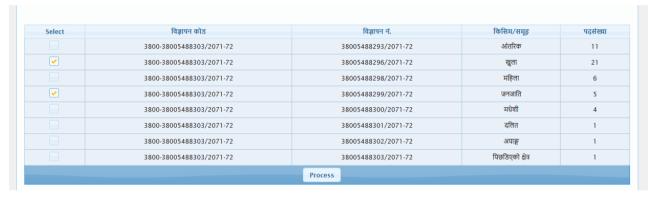

• Click on **Process** button. The selected advertiement and Category, Minium Qualification for applying this post will appear as below.

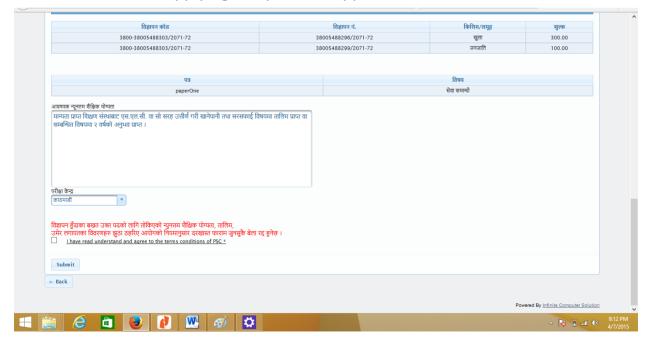

- candidates can see the examination center according to the advertisement code
- Click on the Terms and Conditions check box.
- Click on the Submit button

Application Submission Confirmation will appear as below. This confirmation is required while exam fee payment and admit card generation.

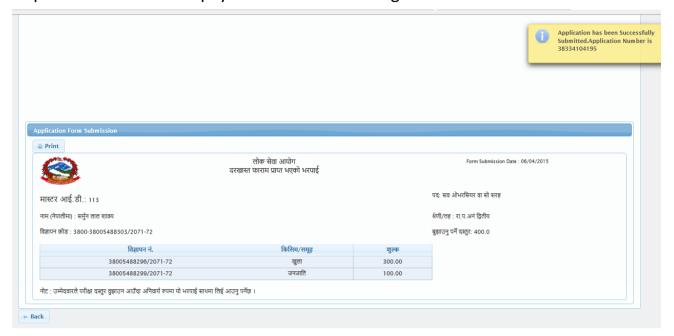

Candidate should keep this receipt safely.

# **Fee Payment**

- Candidates' application will not go for scrutiny process until the payment is not done. For payment candidates can go to the nearest Public Service Commission office.
- Candidates need to give their **Master ID** and the required fee to the cashier. The cashier after having the required amount will make payment by the system and provide a copy of cash receipt. Keep Safe the receipt.

## **Admit card Generation**

# For admit card generation.

Sign in to your account . click on the home menu the following window will appear.

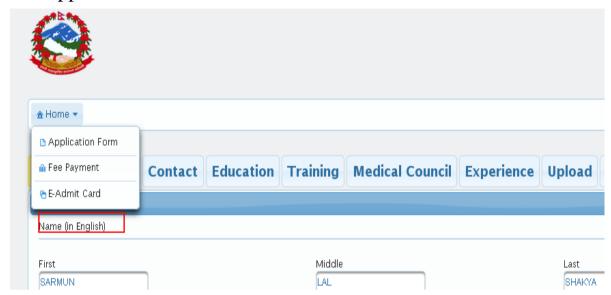

Click on E-Admit card button. The following window will pop up .

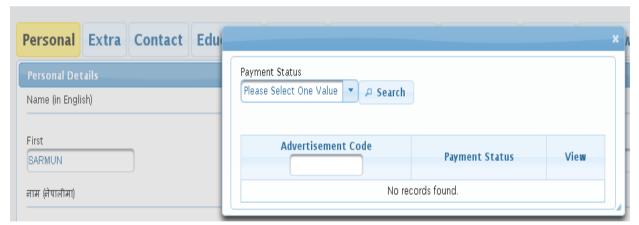

click on the radio button of Payment Status menu and select the **completed** and click on search button

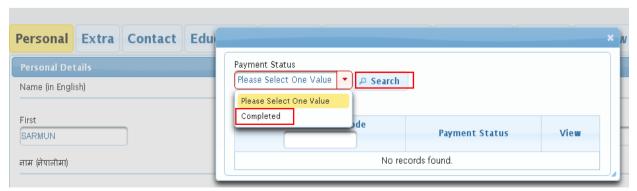

The following window will appear. The candidates can see the advertisement code for which their payment has been completed. Click on the **Admit card view**.

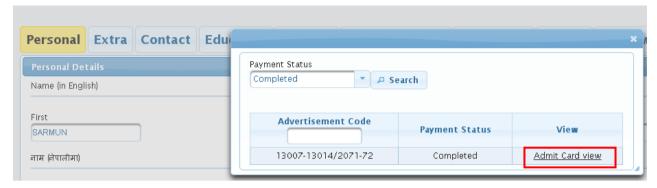

If the scrutiny is completed and if candidates form is accepted, the candidate can view the ADMIT CARD as follows with the applied advertisement detail, roll number and name of the authorized scrutiny officer.

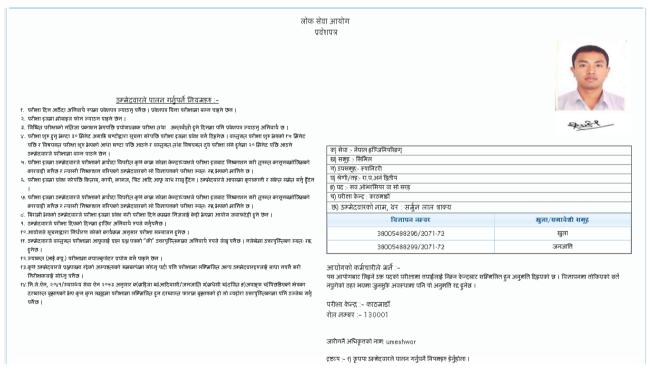

if the scrutiny is under process the candidate can view the provisional admit card without Roll no.

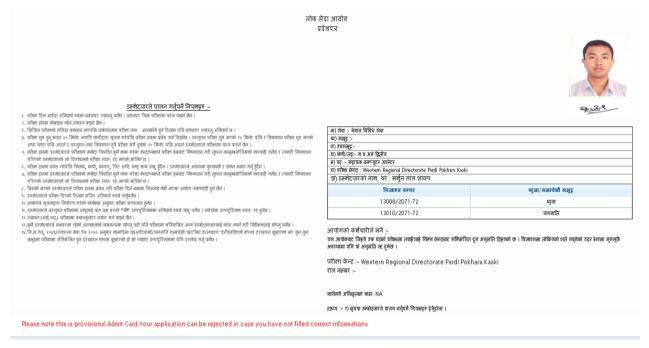

Candidate need to print the Final admit card with Roll number, which they must bring for participating in the related examination.